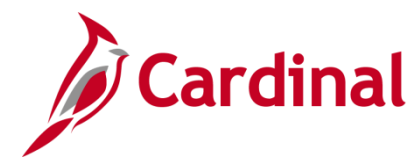

### **Garnishments Overview**

Garnishments are withholding orders and fall under the category of a general deduction in Cardinal. A withholding order is a legal document (writ) requiring the employer (Agency) to comply with certain tasks. Therefore, the agency bears the ultimate responsibility and accountability for compliance.

Garnishments have very specific calculations related to disposable earnings. Examples of garnishments include child support, court-ordered garnishments, federal tax levies, state tax liens, and bankruptcy.

When a garnishment order is received, the Agency must determine the employee status (e.g., active, terminated, leave of absence). If unable to find the employee or the employee has been terminated, respond with the appropriate information.

If the status of the employee is active or leave of absence, a copy of the writ and applicable form must be sent securely to State Payroll Operations (SPO) for setup in Cardinal. After the garnishment is setup by SPO, review the setup to verify accuracy. If changes need to be made, contact SPO to make updates.

Garnishments vary greatly based on the type of garnishment and specific information contained in the order. This Job Aid outlines specific pages and key fields for review.

This Job Aid is only a guide and does not show all possibilities, as garnishments vary. All garnishment reviews should be based on the specific details of the garnishment received.

### **Table of Contents**

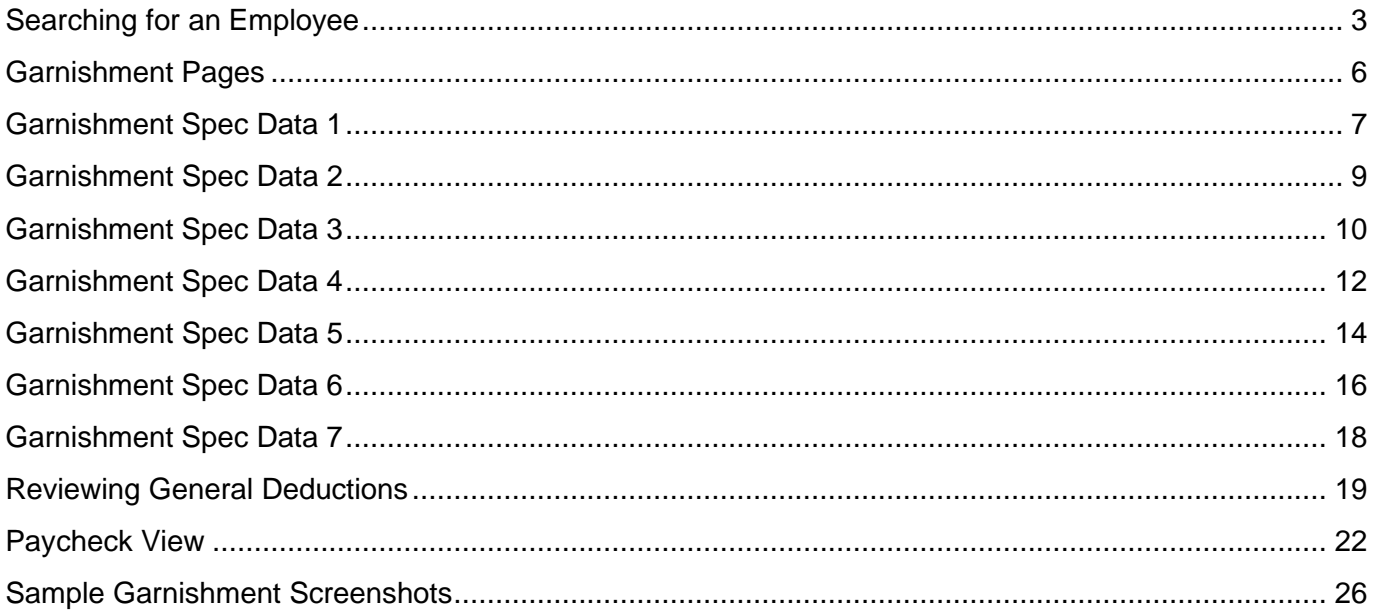

# **Payroll Job Aid**

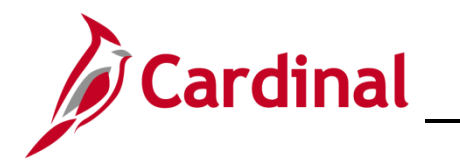

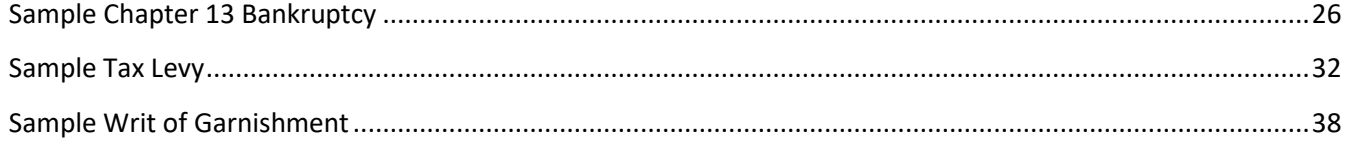

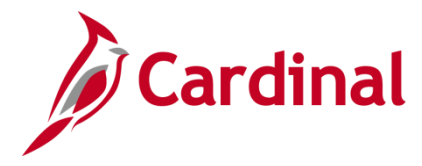

### <span id="page-2-0"></span>**Searching for an Employee**

Start by searching for the employee to determine if the employee is active at your agency. Before beginning, the applicable employee's SSN must be available for immediate reference.

1. Navigate to the **Search for a Person** page using the following path:

### **Navigator > Workforce Administration > Personal Information > Search for a Person**

#### The **Search/Match** page displays.

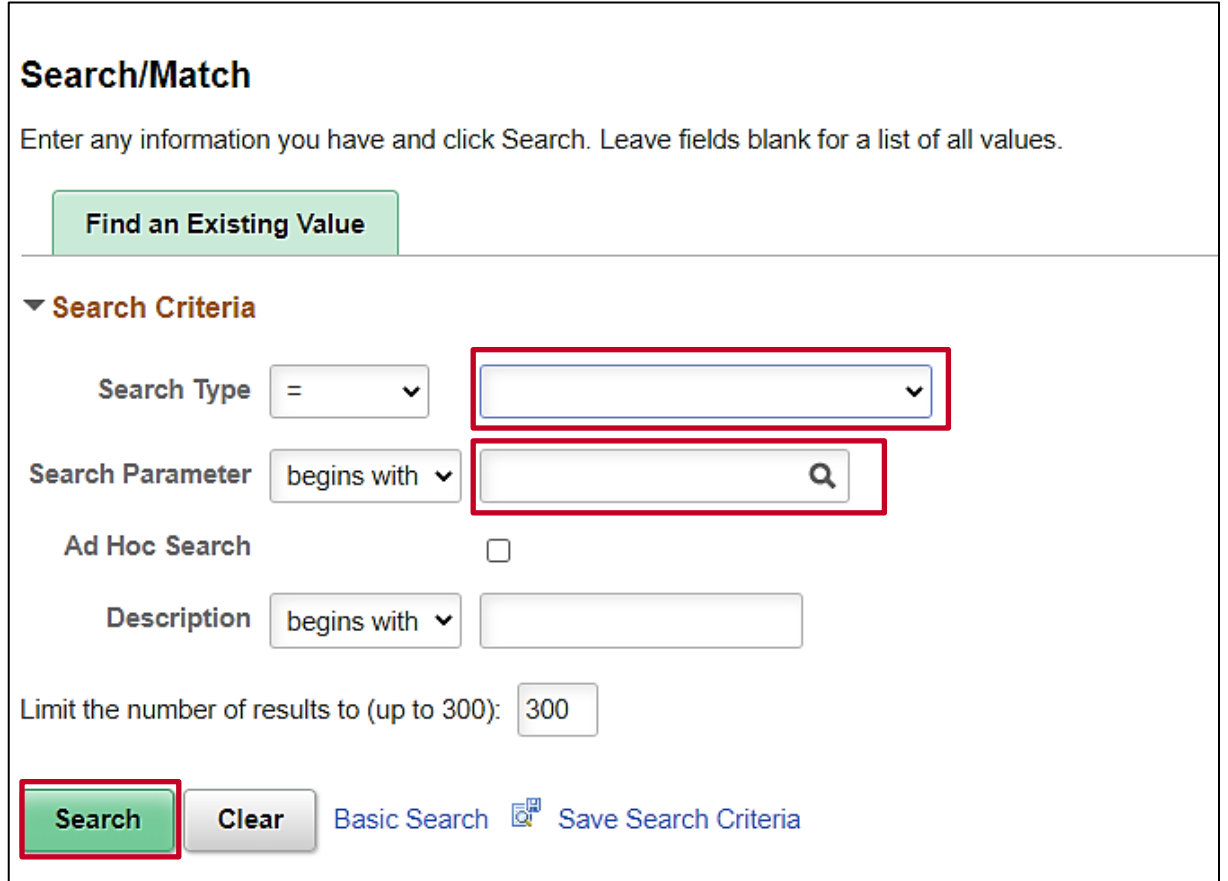

- 2. Select the following:
	- a. **Search Type** select **Person**
	- b. **Search Parameter** select **PSRS\_HIRE**
- 3. Click the **Search** button.

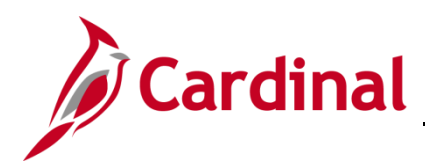

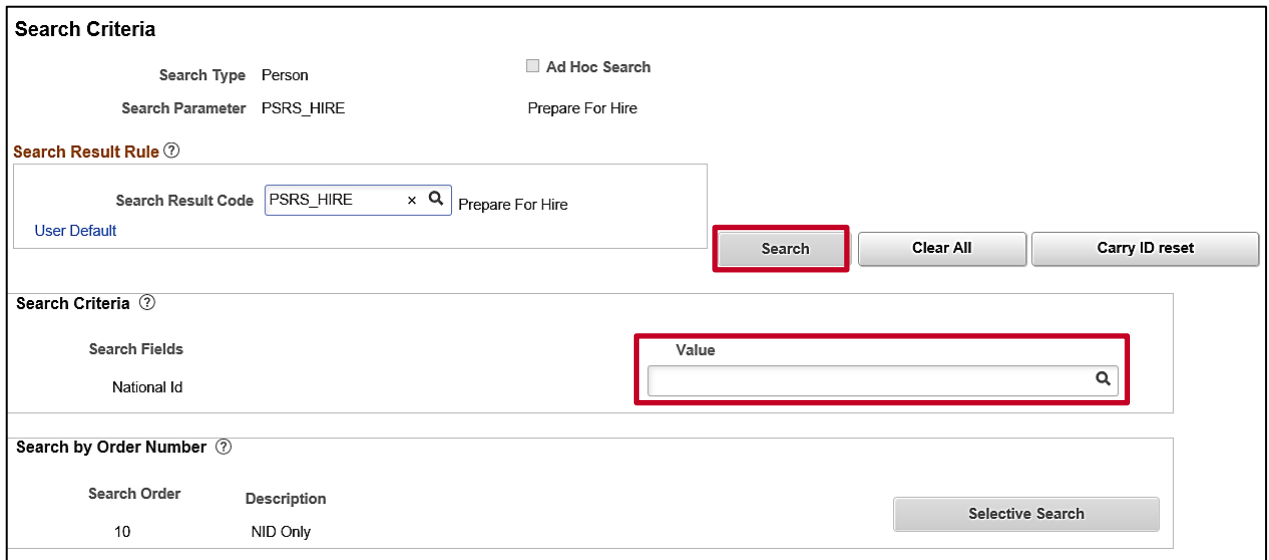

- 4. Enter the employee's SSN into the **Value** field.
- 5. Press the **Tab** key on the keyboard to enable the **Search** button.
- 6. The SSN is reformatted automatically (i.e., dashes removed if entered). Click the **Search** button.

### The **Search Results** page displays.

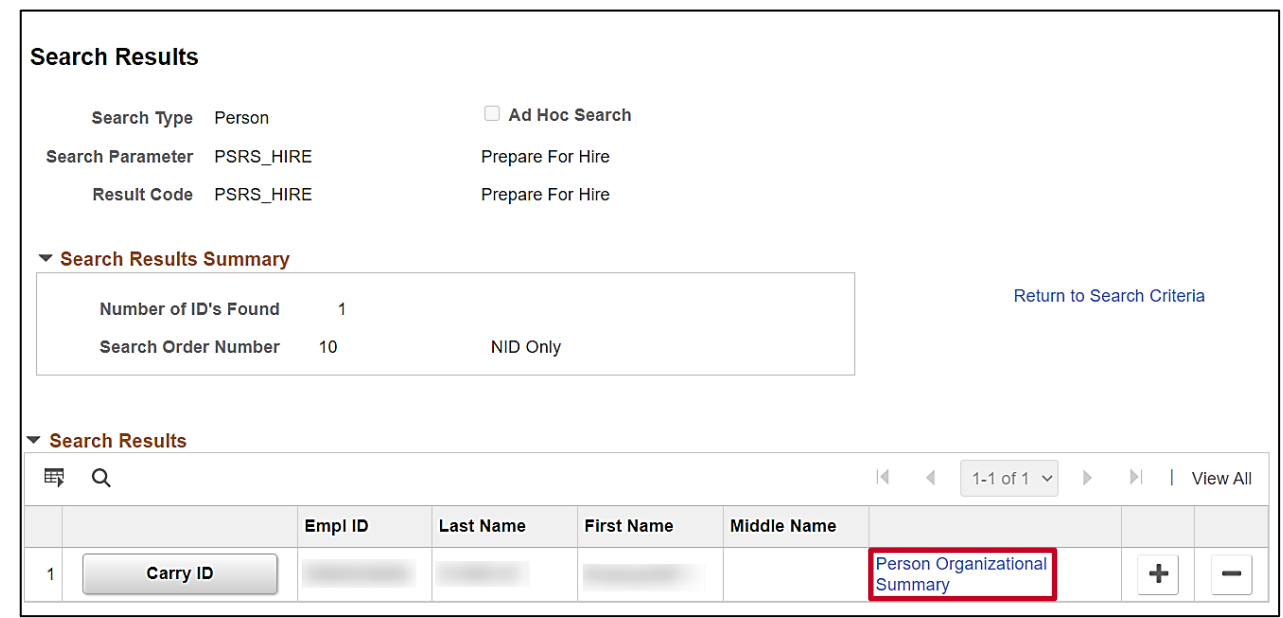

7. Click the **Person Organizational Summary** link.

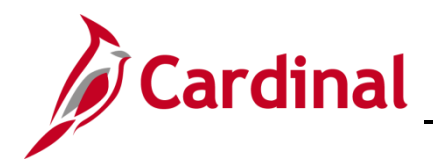

The **Person Organizational Summary** page displays in a new internet tab.

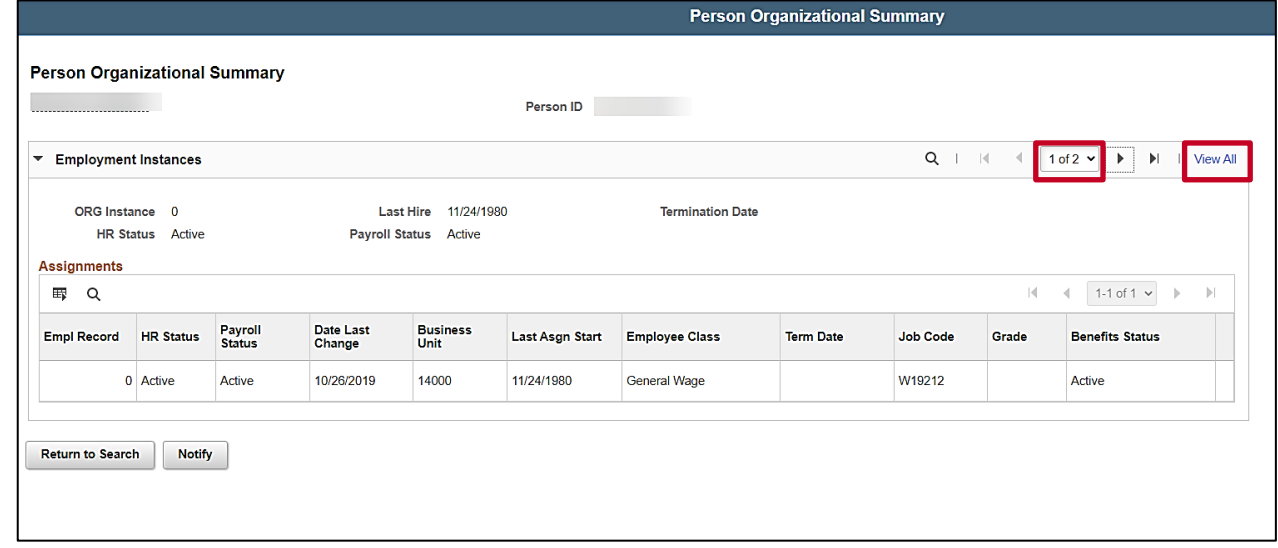

8. Check the **Business Unit** and status to determine if the employee is active at your agency.

**Note**: If you see more than **1 of 1**, click the **View All** link to see all the rows as the employee may have more than one record to confirm whether your agency is listed.

9. Write down the Employee ID if applicable if the employee is active.

If the employee is not active, respond to the order accordingly.

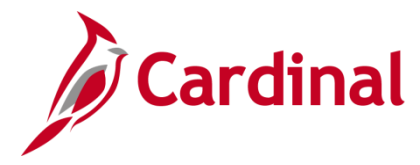

### <span id="page-5-0"></span>**Garnishment Pages**

Review the information SPO has entered on the **Create Garnishments** page using the following path:

**Navigator > Payroll for North America > Employee Pay Data USA > Deductions > Create Garnishments**

The **Create Garnishments** search page displays.

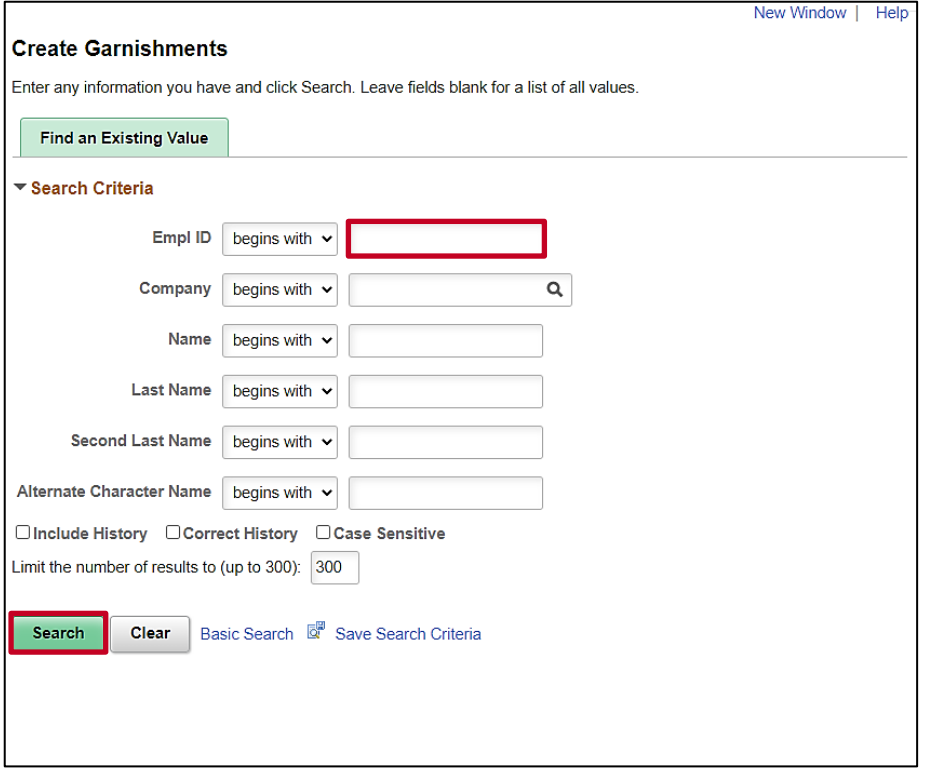

- 1. Enter the applicable employee's Employee ID in the **Empl ID** field.
- 2. Click the **Search** button.

**Note**: You can also search by the employee's name using the corresponding field. However, it is recommended to use the Employee ID as it is a unique identifier for each employee.

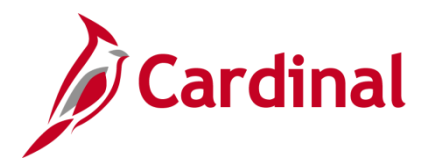

### <span id="page-6-0"></span>**Garnishment Spec Data 1**

The **Create Garnishments** page displays with the **Garnishment Spec Data 1** tab displayed by default.

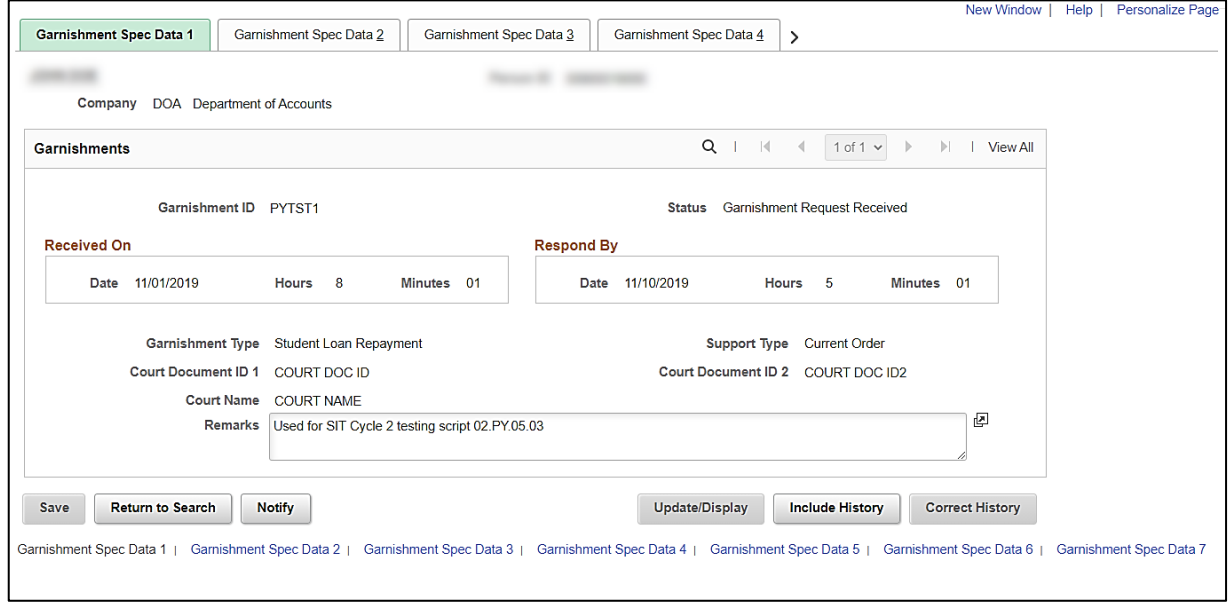

**Note**: This page contains the Garnishment Order information for all types of garnishments. For this scenario, a Student Loan Repayment order was received.

The table below provides a brief description for each key field within the **Garnishment Spec Data 1** tab.

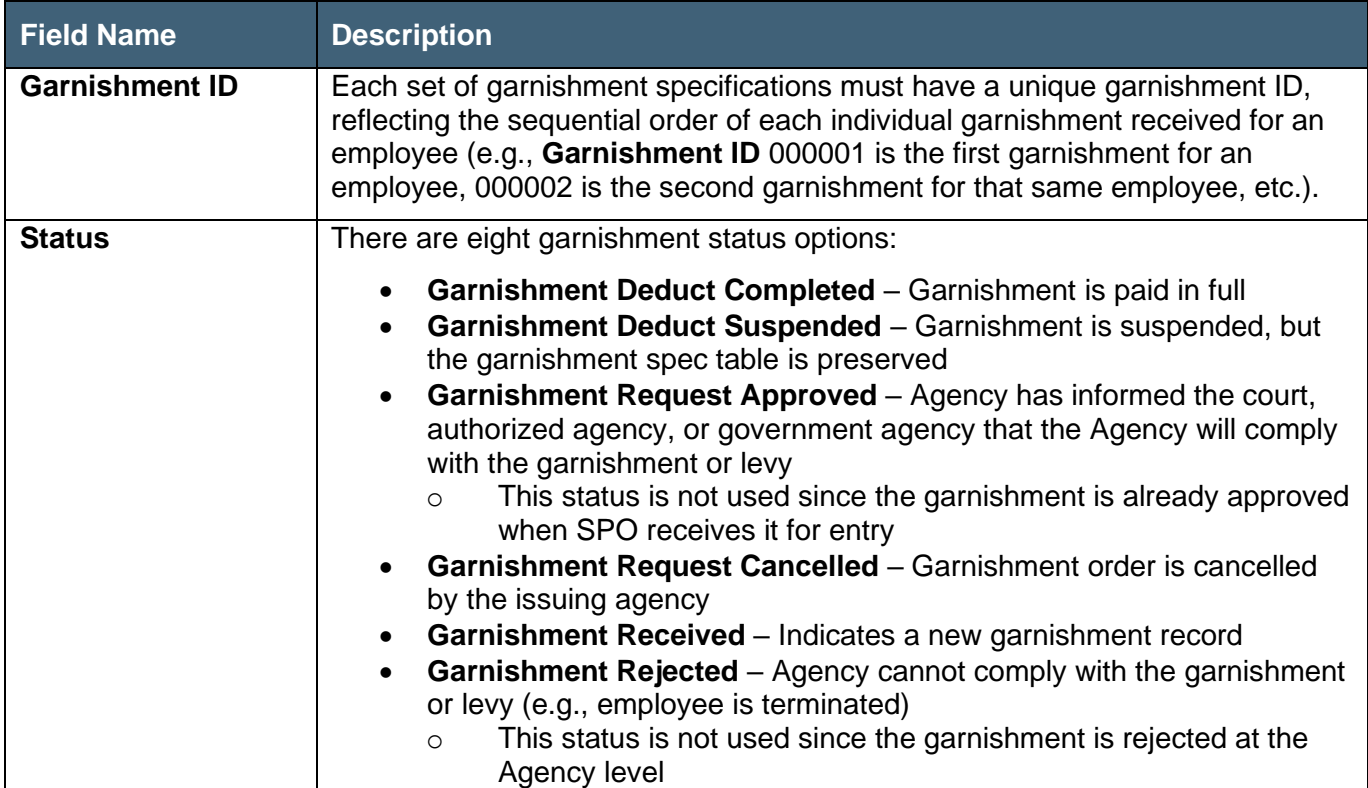

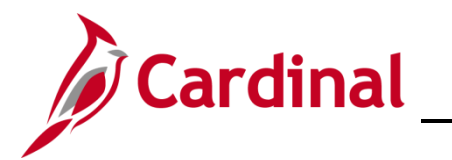

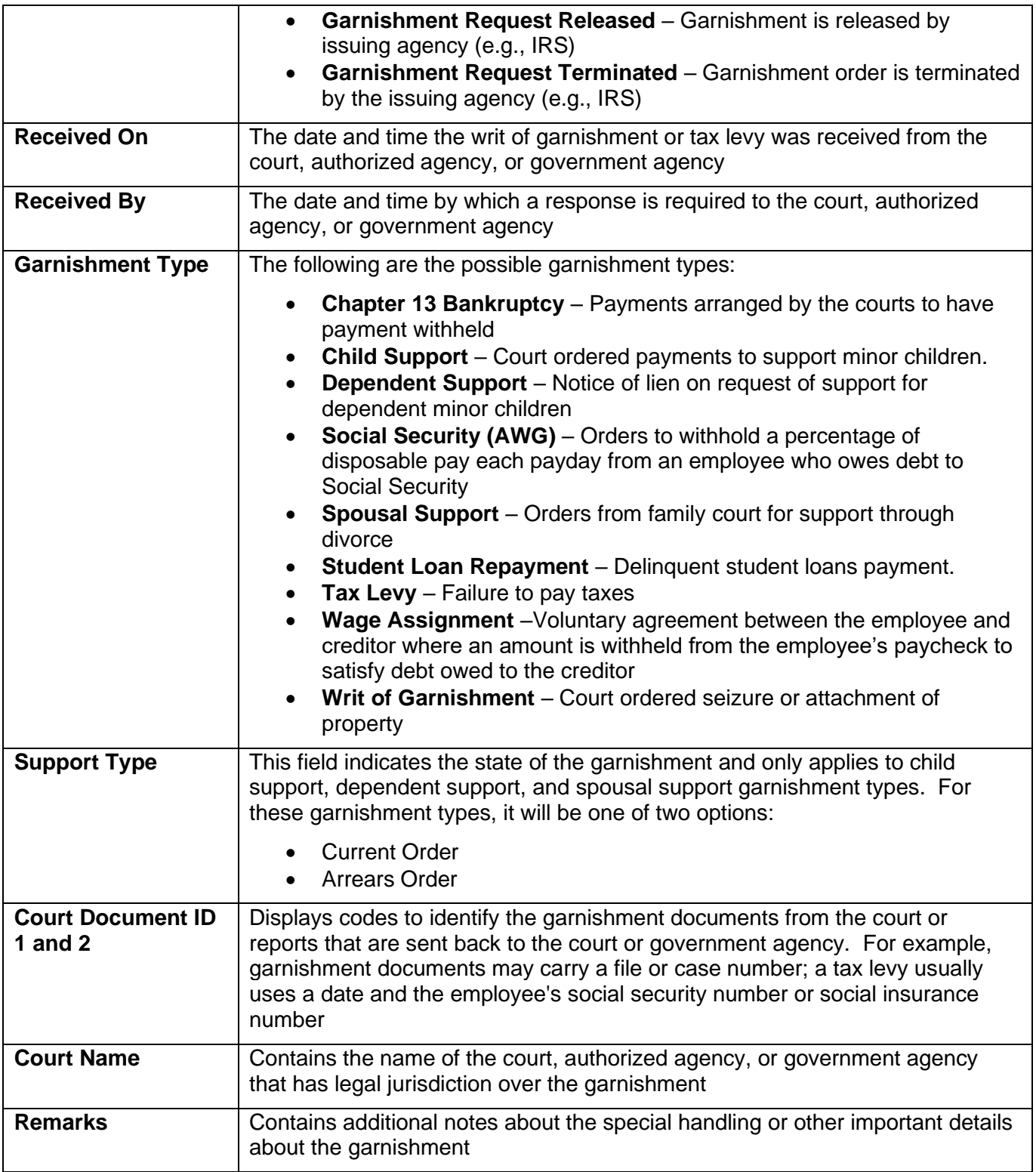

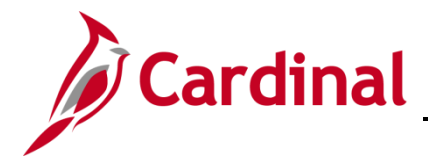

### <span id="page-8-0"></span>**Garnishment Spec Data 2**

The **Garnishment Spec Data 2** tab contains the payee and address information except for Child Support; Child Support payments are processed via EFT for the Virginia Division of Child Support Enforcement (DCSE).

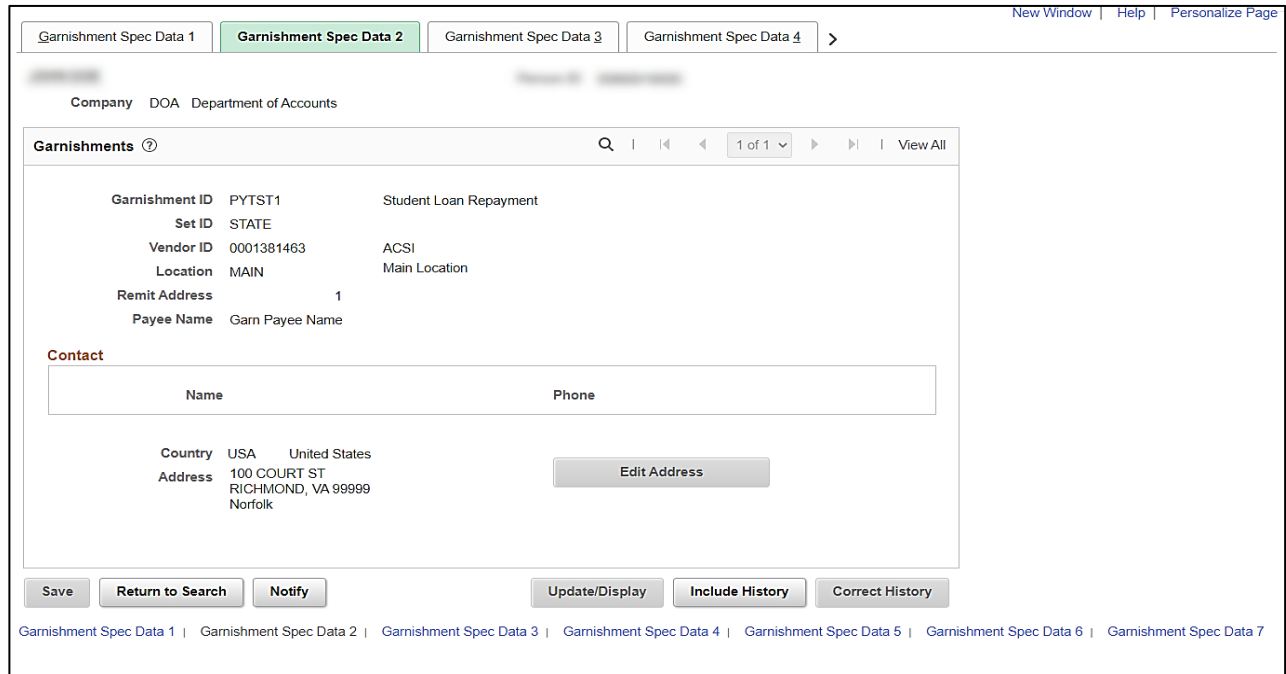

The following table provides a brief description for the key fields in the **Garnishment Spec Data 2** tab.

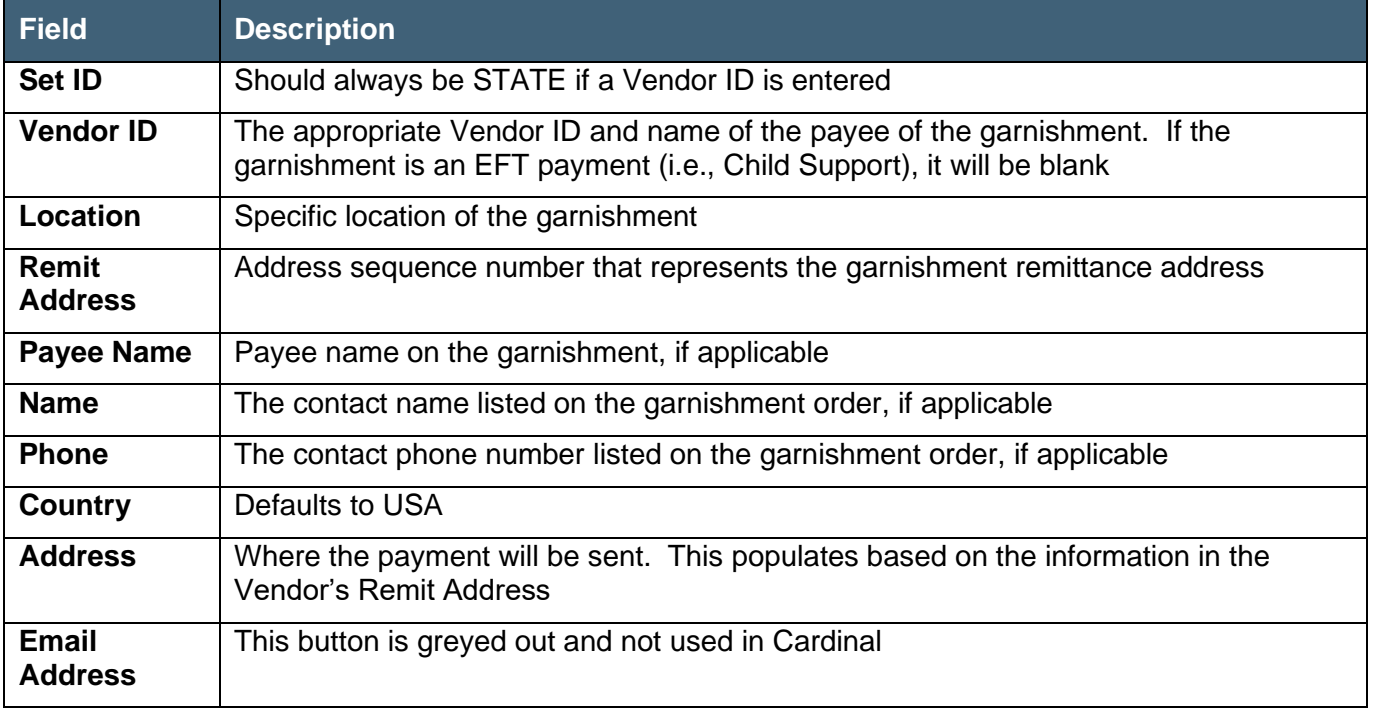

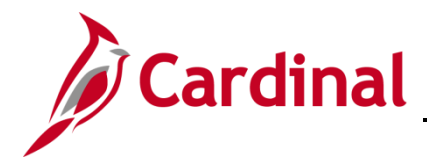

### <span id="page-9-0"></span>**Garnishment Spec Data 3**

The **Garnishment Spec Data 3** tab contains the deduction schedule for all garnishments, except those for child support and limit information.

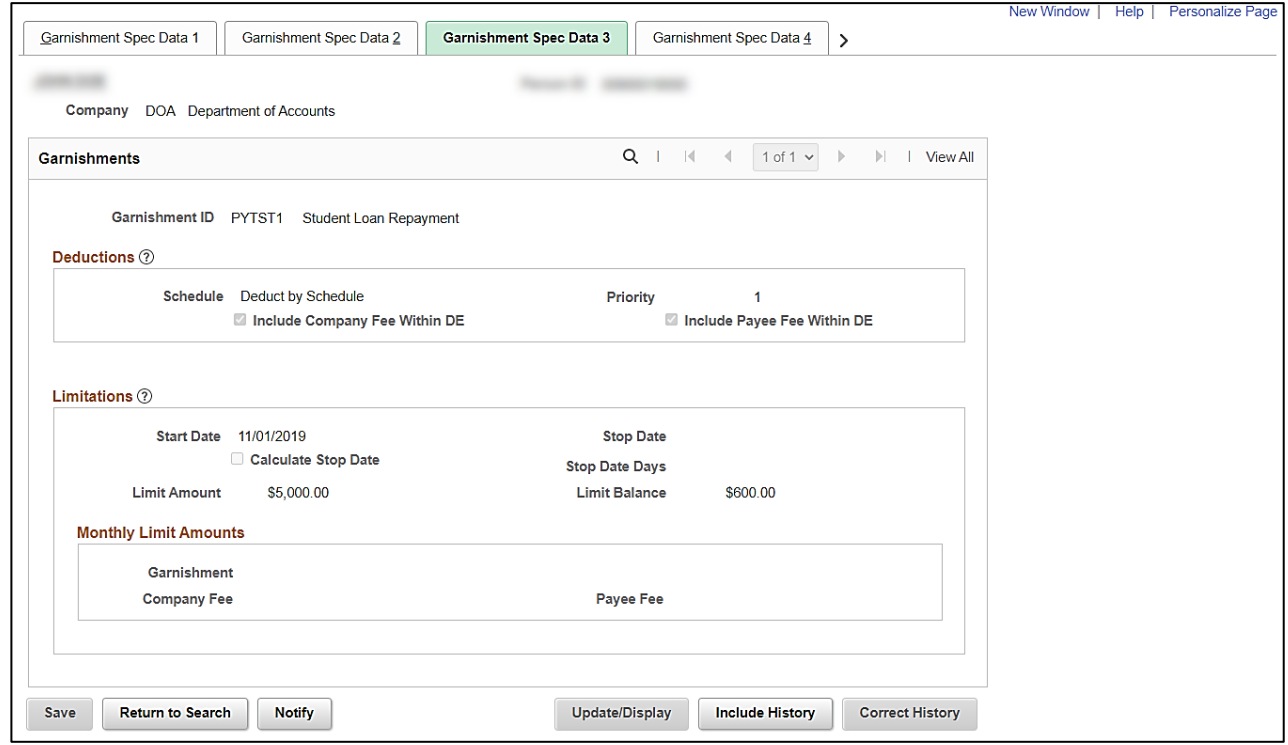

The following table provides a brief description for the key fields in the **Garnishment Spec Data 3** tab.

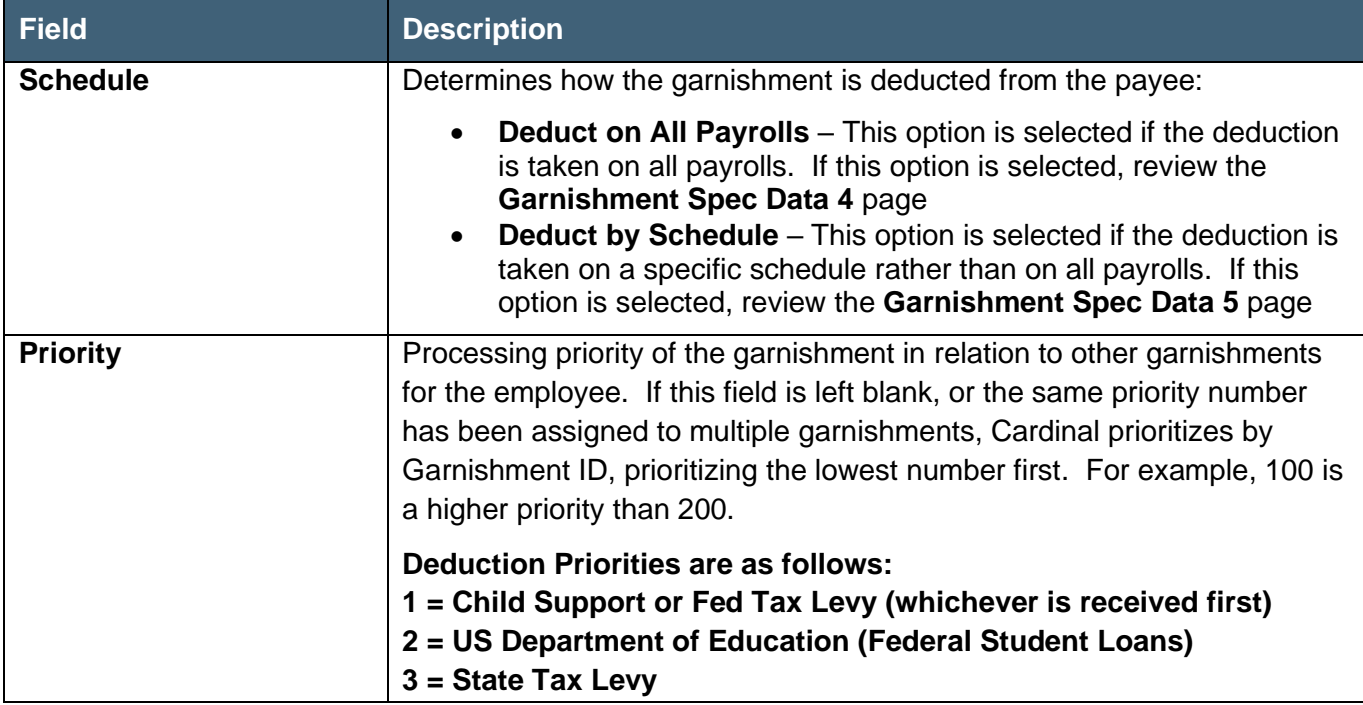

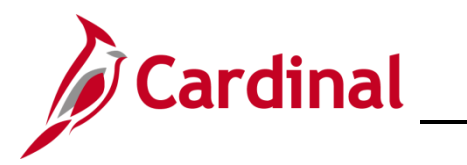

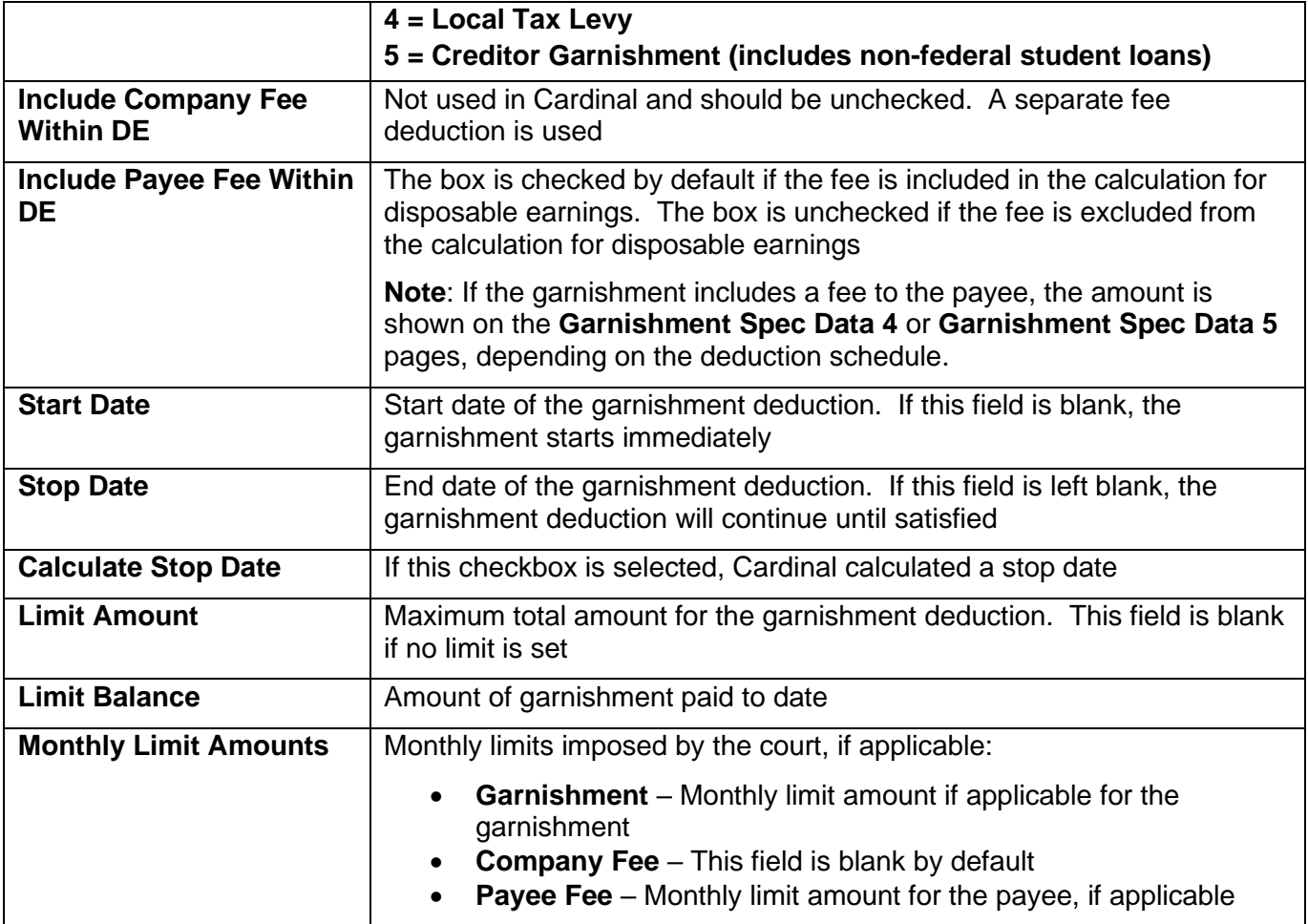

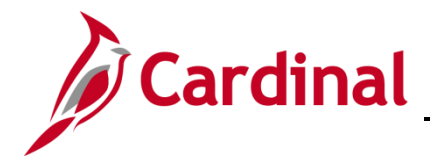

### <span id="page-11-0"></span>**Garnishment Spec Data 4**

The **Garnishment Spec Data 4** tab is used when **Deduct on All Payrolls** is selected in the **Schedule** field on the **Garnishment Spec Data 3** tab. This tab defines deduction defaults and processing fee defaults.

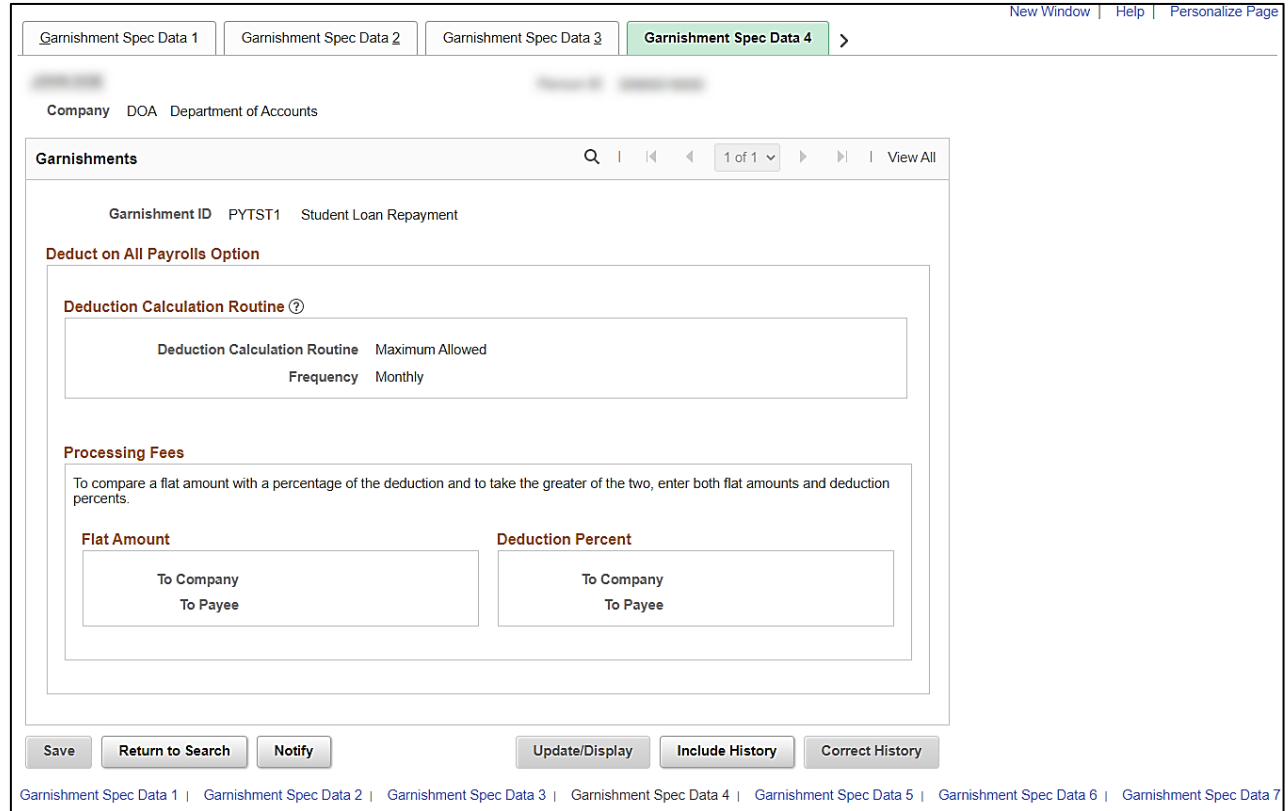

The following table provides a brief description for the key fields in the **Garnishment Spec Data 4** tab.

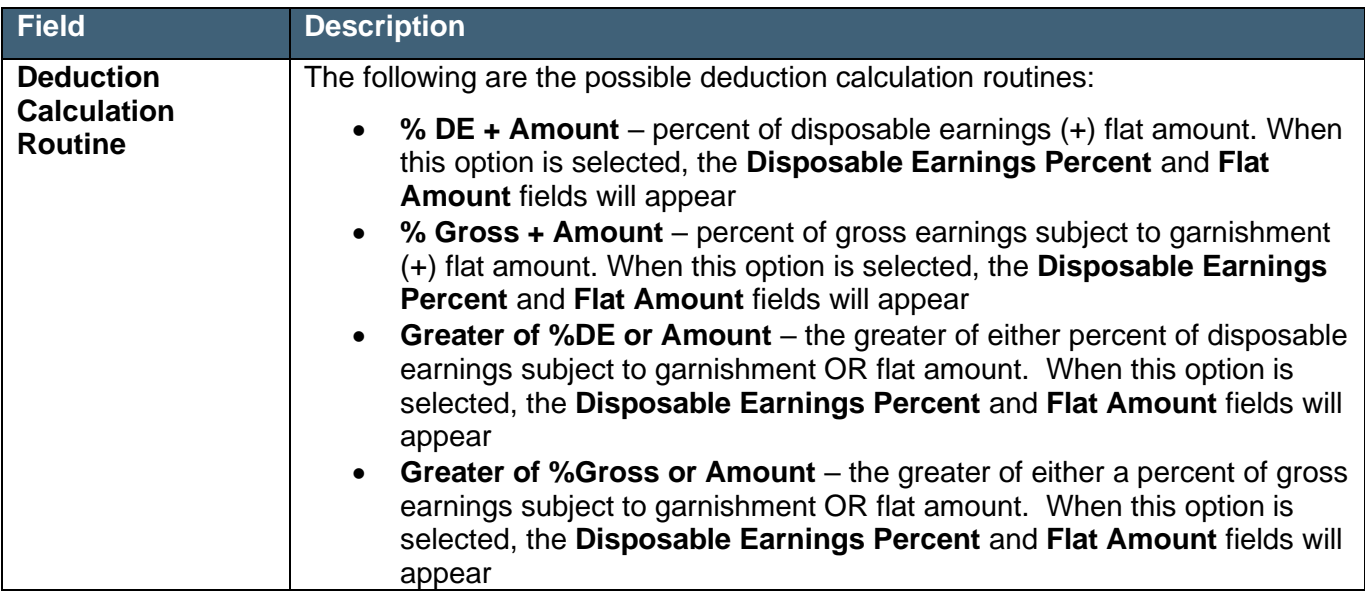

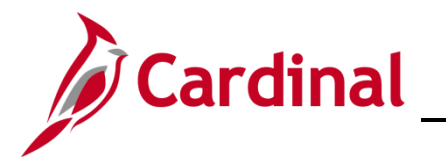

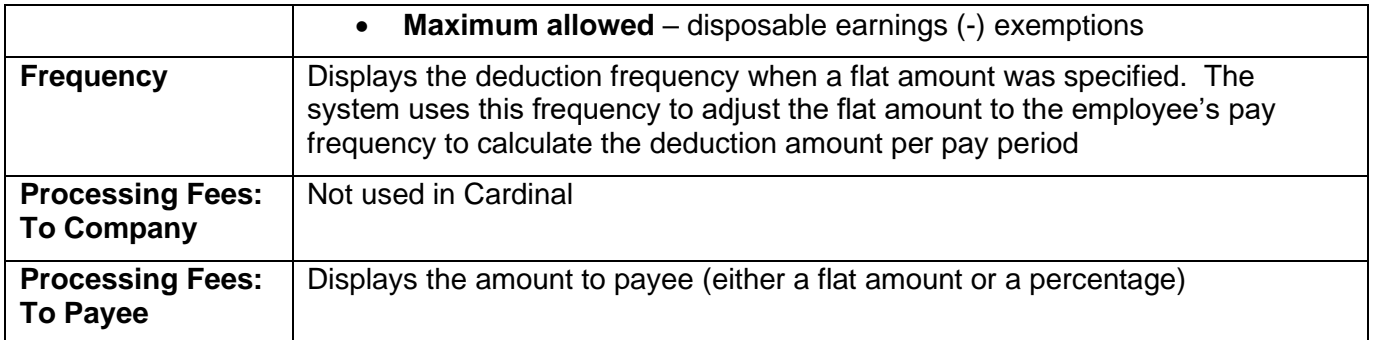

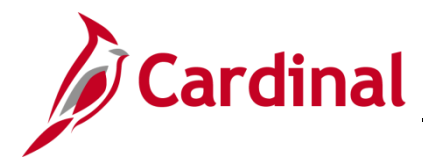

## <span id="page-13-0"></span>**Garnishment Spec Data 5**

The **Garnishment Spec Data 5** tab is used when "**Deduct by Schedule**" is selected in the **Schedule** field on the **Garnishment Spec Data 3** tab. This tab defines deduction and processing fee defaults.

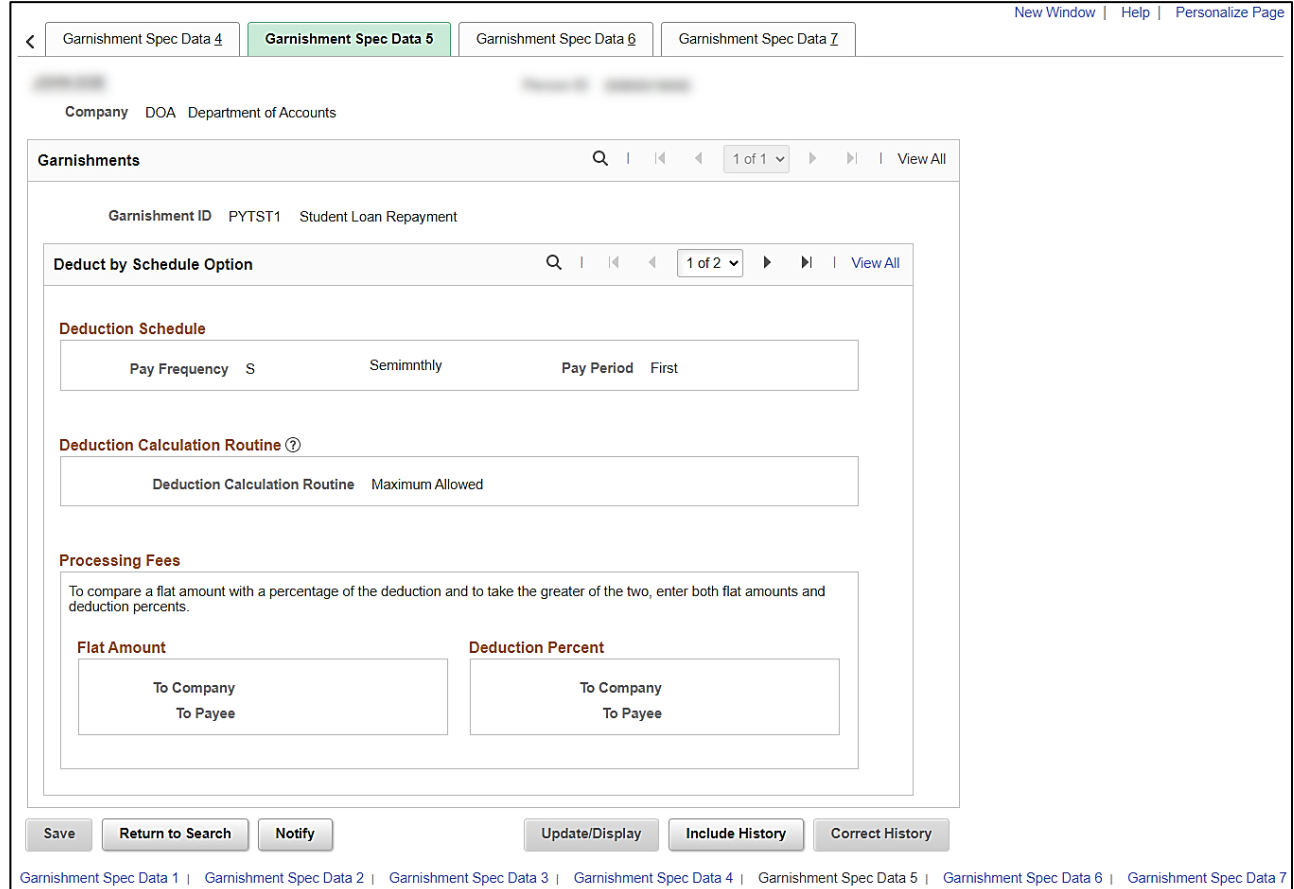

The following table provides a brief description for the key fields in the **Garnishment Spec Data 5** tab.

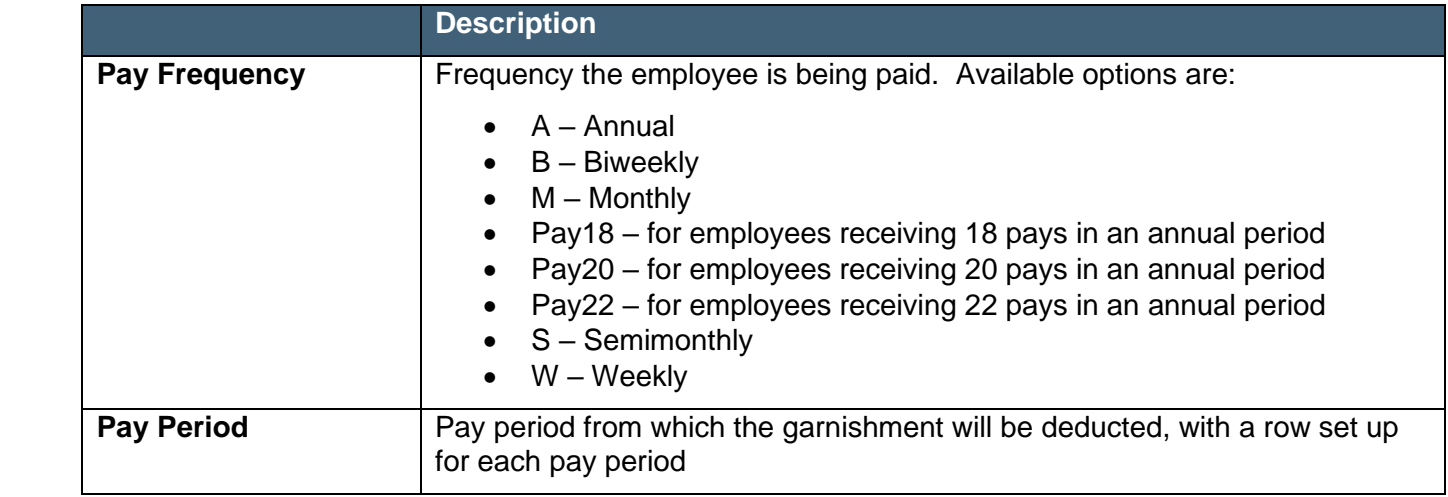

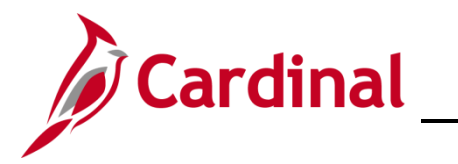

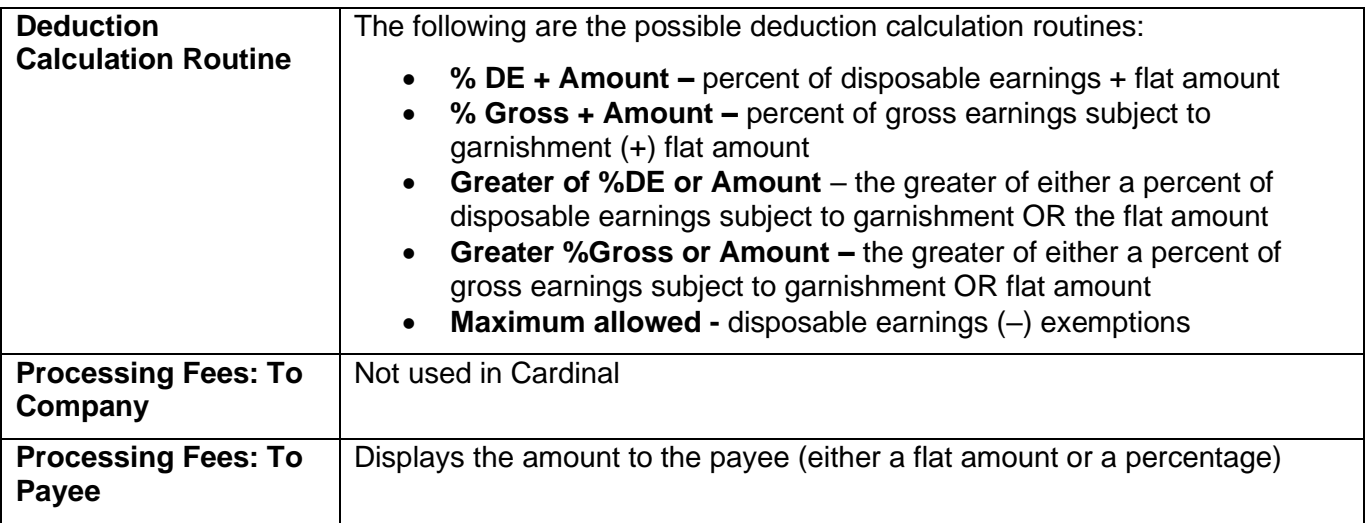

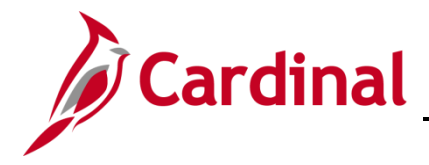

### <span id="page-15-0"></span>**Garnishment Spec Data 6**

The **Garnishment Spec Data 6** tab displays the specified garnishment rule and any employee-level exemptions and deduction overrides.

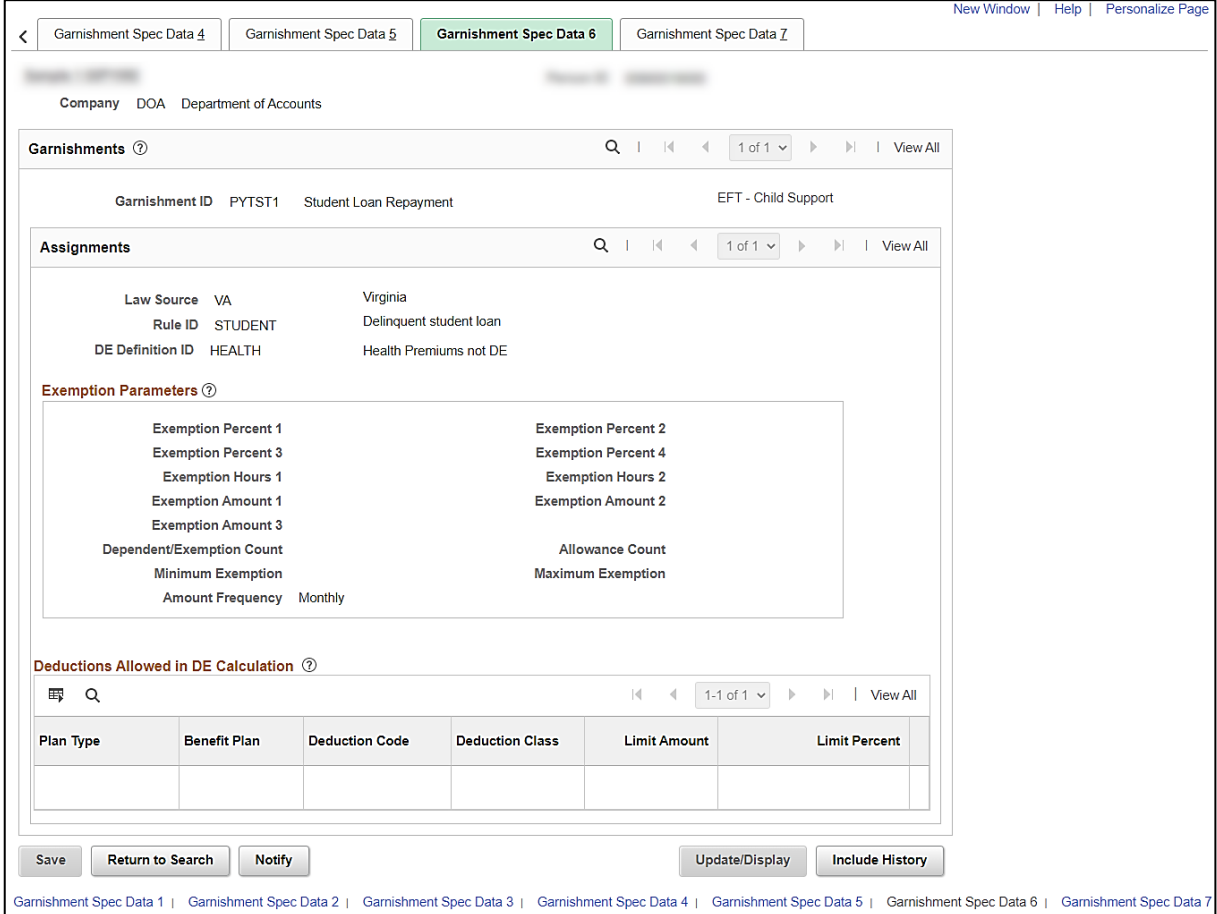

The following table provides a brief description for the key fields in the **Garnishment Spec Data 6** tab.

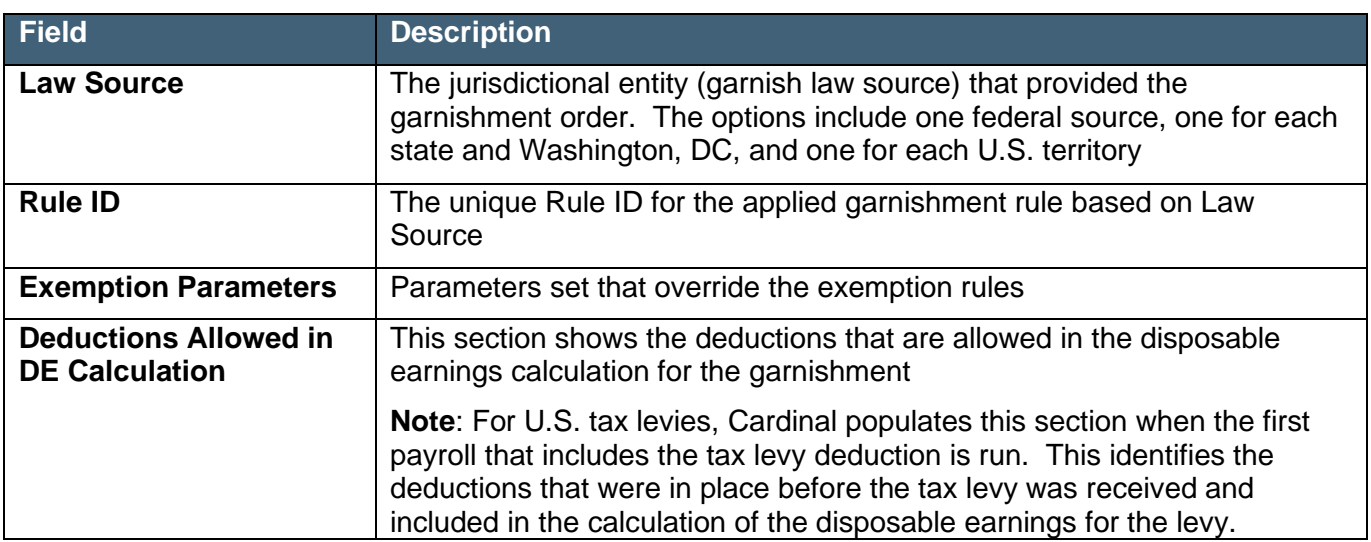

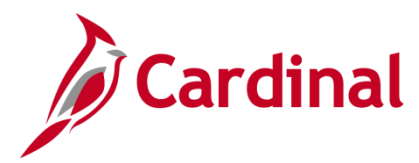

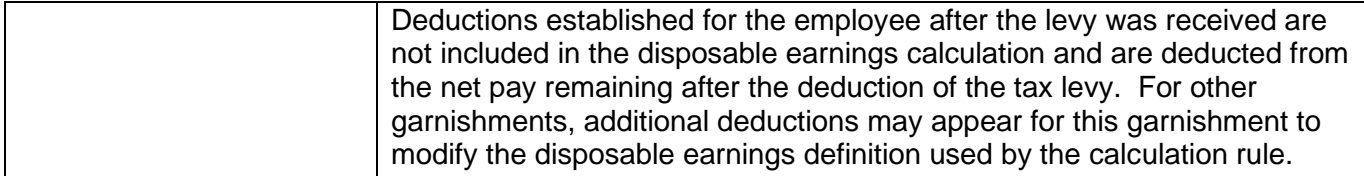

**EFT – Child Support Link** – This link opens the **Deduction Distribution Information** page where the information has been entered to process a child support garnishment as an electronic file transfer (EFT). This is only used for Virginia Child Support Orders and is populated when the Law Source is VA. Any support collection for non-VA states produces a check for subsequent distribution.

Below is an example of the **Deduction Distribution Information** pop up window.

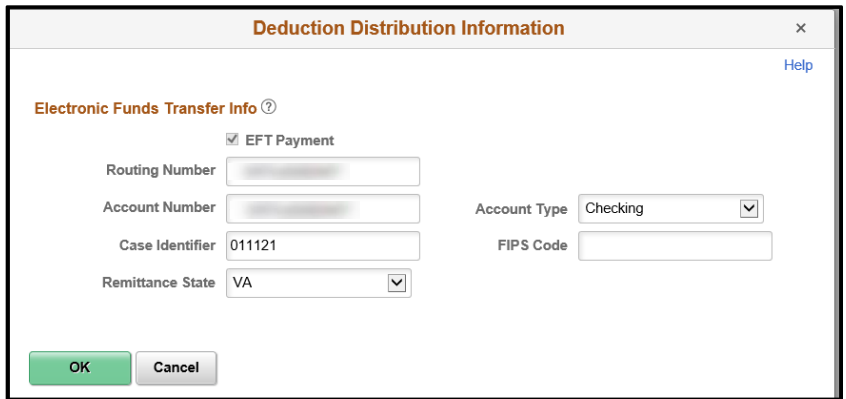

**Note**: The **Deduction Distribution Information** page provides payment information.

The following table provides a brief description for the key fields in the **Deduction Distribution Information** page.

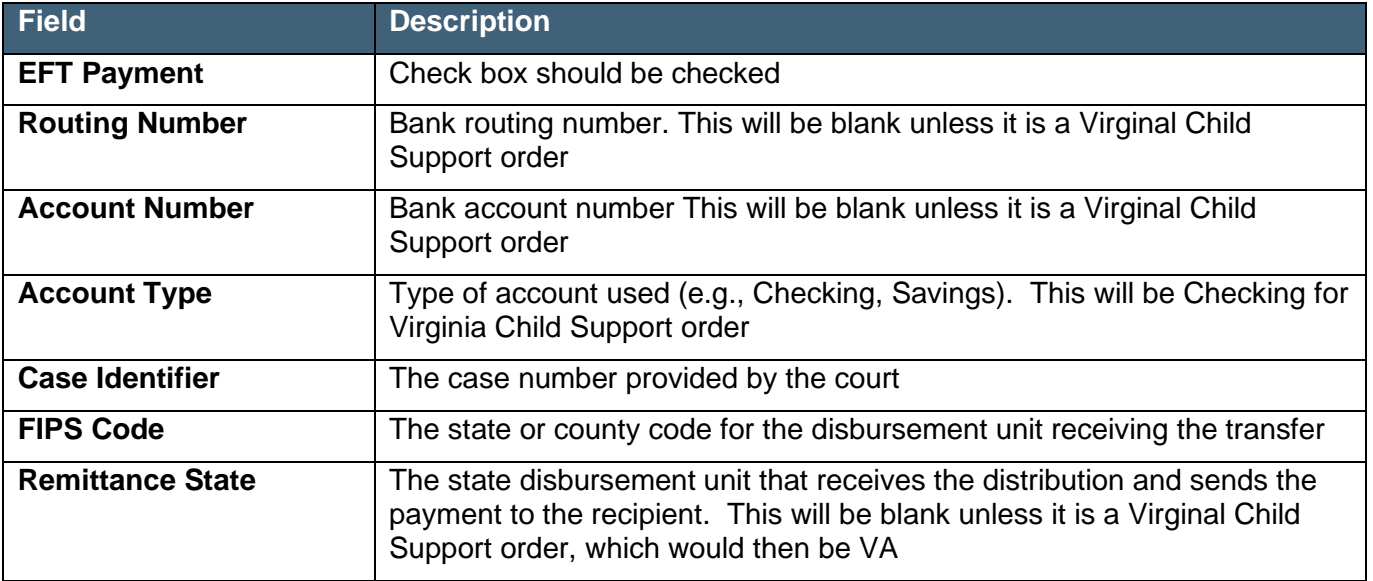

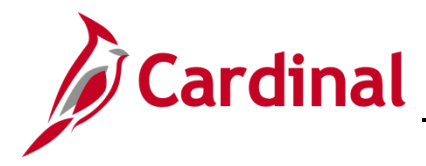

### <span id="page-17-0"></span>**Garnishment Spec Data 7**

The **Garnishment Spec Data 7** tab is used to enter court-ordered amount or percent by which the employee's garnishment is prorated.

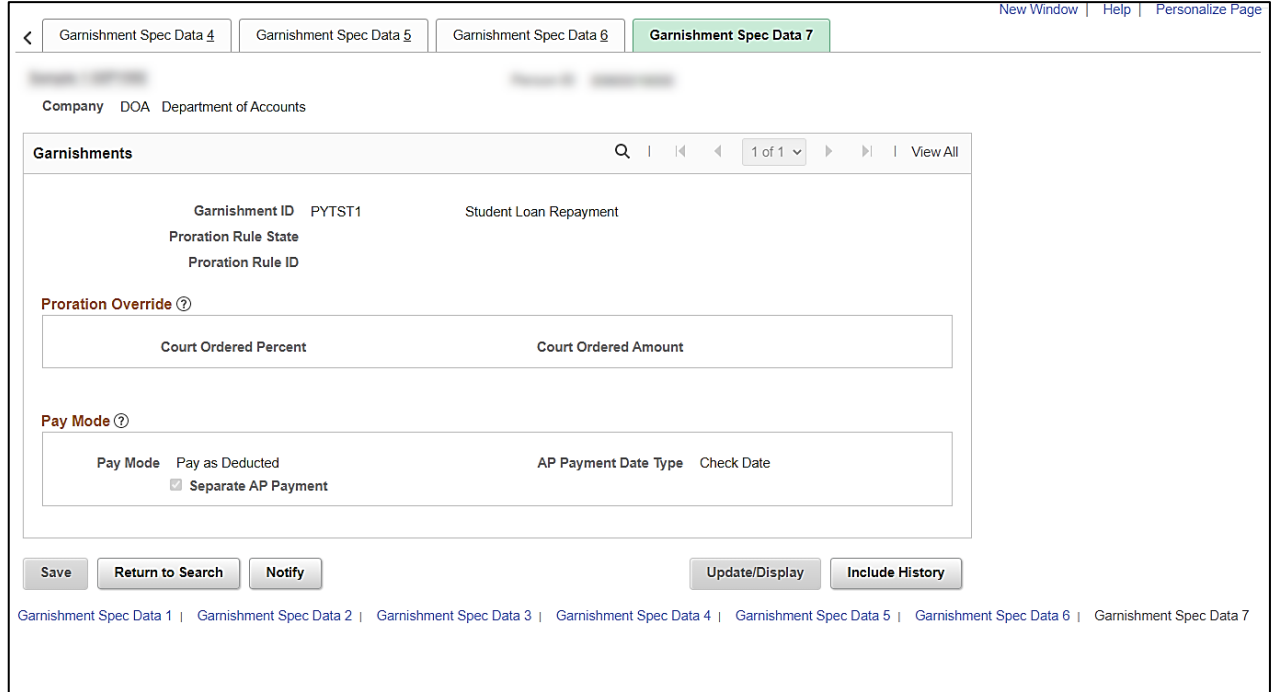

![](_page_17_Picture_95.jpeg)

![](_page_18_Picture_1.jpeg)

### <span id="page-18-0"></span>**Reviewing General Deductions**

SPO enters the applicable Garnishment Code on the **Create General Deductions** page to enable the garnishment deductions after the garnishment is setup. The Payroll Administrator **should not** edit the garnishment deduction information on this page, but can review using the following path:

### **Navigator > Payroll for North America > Employee Pay Data USA > Deductions > Create General Deductions**

![](_page_18_Picture_76.jpeg)

- 1. Search employee by entering the Employee ID in the **Empl ID** field.
- 2. Click the **Search** button.

**Note**: You can also search by Employee Name or Last Name using the corresponding field. However, it is recommended to use the Employee ID as it is a unique identifier for each employee.

![](_page_19_Picture_0.jpeg)

The **Create General Deductions** page displays for the applicable employee.

![](_page_19_Picture_134.jpeg)

3. Review and verify the following fields:

![](_page_19_Picture_135.jpeg)

![](_page_20_Picture_0.jpeg)

![](_page_20_Picture_82.jpeg)

![](_page_21_Picture_1.jpeg)

### <span id="page-21-0"></span>**Paycheck View**

When an employee is subject to garnishment, review the **Review Paycheck** page to verify the garnishment will be deducted.

1. To review an employee's paycheck for garnishment, navigate to the **Review Paycheck** page using the following path:

**Navigator > Payroll for North America > Payroll Processing USA > Produce Payroll > Review Paycheck** 

![](_page_21_Picture_82.jpeg)

- 3. Enter the applicable employee's Employee ID in the **Empl ID** field.
- 4. Click the **Search** button.

**Note**: You can also search by Employee Record or Name using the corresponding fields. However, it is recommended to use the Employee ID as it is a unique identifier for each employee.

![](_page_22_Picture_0.jpeg)

The **Review Paycheck** displays with the applicable employee's paycheck information.

![](_page_22_Picture_60.jpeg)

2. Click the **Paycheck Deductions** tab.

The **Paycheck Deductions** tab displays.

![](_page_22_Picture_61.jpeg)

3. Click the **Expand Garnishments** button (**>**) to view additional details about the employee's garnishments.

The expanded **Garnishments** section displays.

![](_page_23_Picture_129.jpeg)

The following table provides a brief description of key fields within the **Garnishments** section.

![](_page_23_Picture_130.jpeg)

![](_page_24_Picture_1.jpeg)

![](_page_24_Picture_155.jpeg)

![](_page_25_Picture_1.jpeg)

### <span id="page-25-0"></span>**Sample Garnishment Screenshots**

This section contains sample screenshots of various types of garnishments. These are samples only because garnishment orders can vary greatly. It is extremely important to verify all information from the specific garnishment.

### <span id="page-25-1"></span>**Sample Chapter 13 Bankruptcy**

The **Create Garnishments** search page displays.

![](_page_25_Picture_76.jpeg)

1. Enter the Employee ID in the **Empl ID** field.

**Note**: You can also search by Employee Name or Last Name using the corresponding field. However, it is recommended to use the Employee ID as it is a unique identifier for each employee.

2. Click the **Search** button.

![](_page_26_Picture_0.jpeg)

#### The **Create Garnishments** search page refreshes.

![](_page_26_Picture_44.jpeg)

3. Select the appropriate **Empl ID** link within the **Search Results** section if there are multiple garnishments for the Employee ID.

![](_page_27_Picture_0.jpeg)

The **Create Garnishments** page displays for the applicable employee.

**Note**: If the incorrect **Empl ID** link was selected in error, click the **Return to Search** button to return to the **Create Garnishments** search page.

![](_page_27_Picture_45.jpeg)

![](_page_28_Picture_0.jpeg)

![](_page_28_Picture_20.jpeg)

![](_page_29_Picture_0.jpeg)

# **Payroll Job Aid**

![](_page_29_Picture_20.jpeg)

![](_page_30_Picture_0.jpeg)

![](_page_30_Picture_20.jpeg)

![](_page_31_Picture_0.jpeg)

### <span id="page-31-0"></span>**Sample Tax Levy**

The **Create Garnishments s**earch page displays.

![](_page_31_Picture_58.jpeg)

1. Enter the Employee ID in the **Empl ID** field.

**Note**: You can also search by Employee Name or Last Name using the corresponding field. However, it is recommended to use the Employee ID as it is a unique identifier for each employee.

2. Click the **Search** button.

![](_page_32_Picture_0.jpeg)

#### The **Create Garnishments** search page refreshes.

![](_page_32_Picture_42.jpeg)

3. Select the appropriate **Empl ID** link within the **Search Results** section if there are multiple garnishments for the Employee ID.

![](_page_33_Picture_0.jpeg)

#### The **Create Garnishments** page displays.

**Note**: If the incorrect **Empl ID** link was selected in error, click the **Return to Search** button to return to the **Create Garnishments** search page.

![](_page_33_Picture_43.jpeg)

![](_page_34_Picture_0.jpeg)

# **Payroll Job Aid**

![](_page_34_Picture_20.jpeg)

![](_page_35_Picture_0.jpeg)

# **Payroll Job Aid**

![](_page_35_Picture_22.jpeg)

![](_page_36_Picture_0.jpeg)

![](_page_36_Picture_20.jpeg)

![](_page_37_Picture_0.jpeg)

#### <span id="page-37-0"></span>**Sample Writ of Garnishment**

The **Create Garnishments** search page displays.

![](_page_37_Picture_58.jpeg)

1. Enter the Employee ID in the **Empl ID** field.

**Note**: You can also search by Employee Name or Last Name using the corresponding field. However, it is recommended to use the Employee ID as it is a unique identifier for each employee.

2. Click the **Search** button.

![](_page_38_Picture_0.jpeg)

#### The **Create Garnishments s**earch page refreshes.

![](_page_38_Picture_44.jpeg)

4. If there are multiple garnishments for the Employee ID, select the appropriate **Empl ID** link within the **Search Results** section.

![](_page_39_Picture_0.jpeg)

#### The **Create Garnishments** page displays.

Payee Name 02PY0503TestEmployeeDD

**United States** 

BLDG 10 3RD FLOOR<br>VIRGINIA BEACH, VA 23456

Previous in List Next in List

2425 NIMMO PARKWAY

Name

Country USA

Address

Return to Search

**Note**: If the incorrect **Empl ID** link was selected in error, click the **Return to Search** button to return to the **Create Garnishments** search page.

![](_page_39_Picture_96.jpeg)

Phone

**Notify** 

Edit Address

Garnishment Spec Data 1 | Garnishment Spec Data 2 | Garnishment Spec Data 3 | Garnishment Spec Data 4 | Garnishment Spec Data 5 | Garnishment Spec Data 6 | Garnishment Spec Data 7

Update/Display

**Include History** 

Contact

Save

![](_page_40_Picture_0.jpeg)

# **Payroll Job Aid**

![](_page_40_Picture_21.jpeg)

![](_page_40_Picture_22.jpeg)

![](_page_41_Picture_0.jpeg)

# **Payroll Job Aid**

![](_page_41_Picture_20.jpeg)

![](_page_42_Picture_0.jpeg)

![](_page_42_Picture_20.jpeg)